# 最適バッチサイズ問題と利益計画

― EXCEL による OR モデルの発展と利益計画 ―

## 小林 健吾

### 1 まえがき

筆者はこの紀要では2号以来一貫して、LEC 会計大学院で実践している講義内容の紹介も兼 ねて、パソコンを利用した管理会計の新しい展 開を取り上げきた。

この一連の論攷によって、目にとめて頂いた 人たちからはすくなからずの賛同を得ている様 であるが、今回も授業科目「意思決定会計」で 実習的に授業しているところの、オペレーショ ンズ・リサーチ(OR)<sup>(1)</sup>での最適購入量モデルと、 その発展を利益計画に関連して分析に取り込む 問題を、最近再登場したソルバーのマクロでの 利用の演習をかねて取り上げることにしたい。

ここでの視点は単に OR 問題を解説すること ではなく、パソコンを利用することによって手 計算していた時代には考えられもしなかったよ うな展開が可能なことを提示するとともに、同 時にその限界ないし危険にも言及しようという のである。

そこで今回のテーマとしては、OR で代表的な 問題とされる最適購入量の決定モデルを、算式 による解法だけでなく、さらに問題が複雑化し て、算式的に解けなくなった場合に、パソコン の表計算をいかに利用するかを取り上げる。そ

こでは最適解を見出すことだけではなく、これ を利益計画に如何に利用できるかを取り上げ、 それと同時にパソコンを利用する場合の問題点 を明らかにしようというのである。

管理会計の講義でこのテーマを取り上げる 趣旨は、これまで問題にしてきたリニアー・プ ログラミング(LP)などと同じである。すなわち OR ではその数値的な部分については、目標や結 果に影響する各種のパラメータの値が変わりう る場合に、これを数学モデル化して、目標の最 適化が得られるパラメータの組み合わせ(解)を 見出してゆく。こうした点に注目すると、OR で は狭い意味で数学モデルを作成して問題を解く ことに限定せずに、 LP やシミュレーション技法 を含むように広義に定義することが納得できる が、同時に容易に数式解をみいだせないような 問題に対しても、試行錯誤計算的なシミュレー ションを高速に実行するパソコンを駆使すれば、 容易に必要な解を見出すことができ、その成果 を迅速に利益計画に役立てうることを示唆する。 この点を数字例の利用を通して演習的体験的に とりあげようとするのである。

まず学生に提示する問題例から上げると、以 下のような内容である(2)。

### {設問}

大和電機製造会社は、製品 A の甲工程ではバッチ生産している。

 この製品はバッチサイズに応じて材料や部品の納入計画が立てられているので、これらの在庫費 用はバッチサイズによって影響される。

 バッチサイズに関連した費用は、バッチのセットアップ費と在庫関連の費用とからなり、その他 の費用については問題の簡単化のためにバッチサイズの大きさには関係しないとする。

 従来、バッチサイズについては、設備の作られたときの計画に基づいて 35,000 個とされ、生産 量の変化に応じた最適セットアップ回数は分析されてこなかった。

 こうした状況で、セットアップあたりの原価の削減を指示された現場は、セットアップ単位あた りの原価の削減とともに、バッチサイズの最適化が大きな影響を持つことに注目して、これらの合 わせた調査・検討の必要を指摘した。

 以下の資料によって必要な分析を行って、最適バッチサイズの決定とセットアップ費の管理を利 益計画の視点から統合する方策を工夫しなさい。

資料

- 1 当該製品では、現在の生産設備では、1バッチ 30,000 個から 90,000 個までのバッチサ イズが可能である。
- 2 セットアップ費は1回あたり 250,000 円であり、現在予定されている製造量とバッチ サイズの範囲では変化がないことが確認されている。
- 3 現在のバッチサイズに応じた在庫費用の発生は、生産のバッチサイズの大きさの 30% (在庫定数と呼んでおく)に相当する製造量に単位当たり 248 円を乗じた額で予定されて おり、この数値は従来の経験から妥当と考えられている。

在庫費用=バッチサイズ×在庫定数 0.3×単位在庫費 248 円

- 4 予想される製造量は、500,000 個から 1,000,000 個の範囲である。
- 問題1 以上の資料によって、500,000 個と 1,000,000 個の生産におけるセットアップ費と在庫 費の合計(以下、総費用と呼ぶ)が最低になるバッチサイズが存在することを確かめ、その 費用額を算定しなさい。
- 問題2 問1で求められる最適バッチサイズが、予定される製造量 500,000 個から 1,000,000 個 までの間にどのように変化するか分析しなさい。

また、総費用の算式から最適バッチサイズを求める算式を導き出し、これによって上の 最適バッチサイズの計算を確かめるとともに、OR の最適購入量決定モデルと比較しなさい。

問題3 製造量に応じたバッチサイズを容易に決定するために回帰式の利用を考えたが、これに ついて分析検討してレポートにまとめなさい。

問題4 問 1 と問2で見出した関係式を実際に当てはめたところ、バッチサイズ 45,000 個以上 では予測された費用と実際との差が無視できない大きさであることが知られた。しかもこの 差では算式からの予測が常に小さいことに注目して調査した結果、バッチサイズを大きくし

て、45,000 個を超えると現在の搬送システムでは完全に対応できなくなり、工場内に材料 や部品をあらかじめ配送して置く必要が生じ、また半製品や製品の一部が滞留し、在庫費用 が増加することが明らかになった。この増加に応じた、次の式が得られた。

1バッチあたりの換算在庫量の増加

=(X-45,000)×(在庫定数 0.3×増加在庫率 0.2)

 この搬送システムの改善は今後別に問題にするとして、差し当たってはこの事情を配慮し たバッチサイズを考えることになった。

以上の状況に対してある管理者は、境界バッチで増加在庫率だけ増加するのならば、境 界バッチサイズで総費用が最低になるはずであるから、それをバッチサイズに採用すれば 良く、それ以上の分析は不要と主張した。以上の状況で、各生産量での最適バッチを求め なさい。

問題5 ABC あるいは ABM の知識に基づいてセットアップ費のコストドライバーがセットアップ 回数であることが指摘されている。そこでこの知識から、セットアップ費の削減が問題にさ れた。

 この提案者は目標利益の達成には、セットアップ費からは現在の予定される製造量 1,000,000 個で従来の 35,000 個のバッチサイズで、セットアップ回数は切上げて 29 回、セッ トアップ費合計 7,250,000 円の 15%の 1,087,500 円の削減が可能としたのである。

問1 あなたはこの提案に対して、必要な分析を考えて評価しなさい。

問2 現場の努力の結果、在庫定数を 28%に下げる方式が見出されたのに加えて、一回当た りセットアップ費の 8%の削減、単位在庫費の 7%の削減までが可能である場合に、セットアッ プ費に応じた最適バッチサイズ(少なくとも近似値)を選択するとして、セットアップ費と在 庫費の合計が 8,200,000 円目標とされたとき、どのようなセットアップ費、単位在庫費、バッ チサイズを組み合わせたら良いか分析しなさい。

以上

参考:最適購入量モデル

OR の最適購入量決定問題では、次のような数式化と解が説明されている。

 購入量を D、一回当たりの発注費用を O(オー)、一回の発注量を X、単位在庫費用を H とすると、平均在庫量は H/2 であるから、

総費用 Y=DO/X+HX/2  $Y' = -D0/X^2 + H/2$ 

 $0 = -D0/X^2 + H/2$  から

 $X^2 = 2$  DO/H

 $X = (2D0/H)^{^{\circ}}(1/2)$ 

### 2 問題1 (バッチサイズと総費用)

① 各バッチサイズでの総費用

この工程の原価がバッチサイズに応じて変化 するのはセットアップ費用と在庫費用だけであ るとする(その他の原価を含めても問題の基本的 変化はないので、簡単化のために上記のように仮 定する)と、セットアップ費用と在庫費用の合計 Y (総費用) は次の数式によって得られる。

製造量:D

セットアップ費:O

バッチサイズ:X

平均在庫率:a

単位在庫費用:H

 $Y = DO/X + aXH \cdots (1)$ 

すなわち、セットアップ費はセットアップ回数 と一回当たりのセットアップ費との積として計 算され、さらにセットアップ費は製造量をバッチ サイズで割って得られるから上の算式の前半に なり、在庫費用は製造量換算でバッチサイズの一 定比率に単位在庫費用を乗じて算定されるので あるから、上式の後半部分となる。

次にまず最初に、問題とされているバッチサ イズ範囲で総費用を最小にする最適バッチサイ ズが存在するかを確かめるために、問題に指定 された範囲の製造量について総費用を算定する。 問題によっては最適バッチサイズが可能な範囲 の最大バッチあるいは最小バッチである場合も 多いので、まずバッチサイズによって総費用が どのような経過をたどるかを確認するのが問題 1であり、このために各バッチサイズと総費用 の表とグラフを作成する。

次頁の EXCEL のシート1の画面(以下シート 1と呼ぶ)の内の第1表とそれによる第1図が これである。

この第 1 表の作成では、絶対番地を利用して

以下のように効率的に作成する。すなわち、ま ず可能なバッチサイズの端の 30,000 個での総費 用のセル C11 に、バッチサイズの総費用を絶対 番地を利用して下のように入力する。

#### $=$ \$G\$9\*\$F\$3/C10+C10\*\$F\$5\*\$F\$4

これを D11 から O11 までにコピーする。(C11 のセルの右下にマウスのカソールを持ってくる と、黒い十字が現れるので、この状態で O11 ま でドラッグする。)以上で第1-1表は完成す る。同様に問題範囲の下限の製造量 500,000 個 について確認したのが第1-2表である。

この第1表を折れ線グラフあるいは散布図で グラフに表示すれば、第 1 図のようになる。こ の結果、総費用が最低になるバッチサイズが存 在することが確かめうる。

② 最適バッチサイズの算定 この最適バッチサイズは表と図の上から、製造 量 1,000,000 個ではバッチサイズ 55,000 個と 60,000 個の間に、また製造量 500,000 個では 40,000 個と 45,000 個の間にあることが読み取 れるが、詳細な算定には EXCEL のソルバーを利 用する。

 これは次の手順で求めている。(この部分は ソルバーを既知の読者はとばして読まれたい。)

先の第 1 表の作成では、問題1のシートの 10 行目に各バッチサイズを設定しておいて、C11 に入力した総費用の算式を D11 から O11 までコ ピーしたが、これを利用して P10 に任意のバッ チサイズを入力しておき、P11 に O11 までのコピ ーを延長する。以上によって、P11 には P10 のバ ッチサイズでの総費用が算定されるから、この P 10 と P11 を利用してソルバーを適用するのであ る。

EXCEL のメニューバーのツールからソルバー を開くと現れる「ソルバー:パラメータ設定」 のダイアローグ画面(上の画面)で、「目的セ

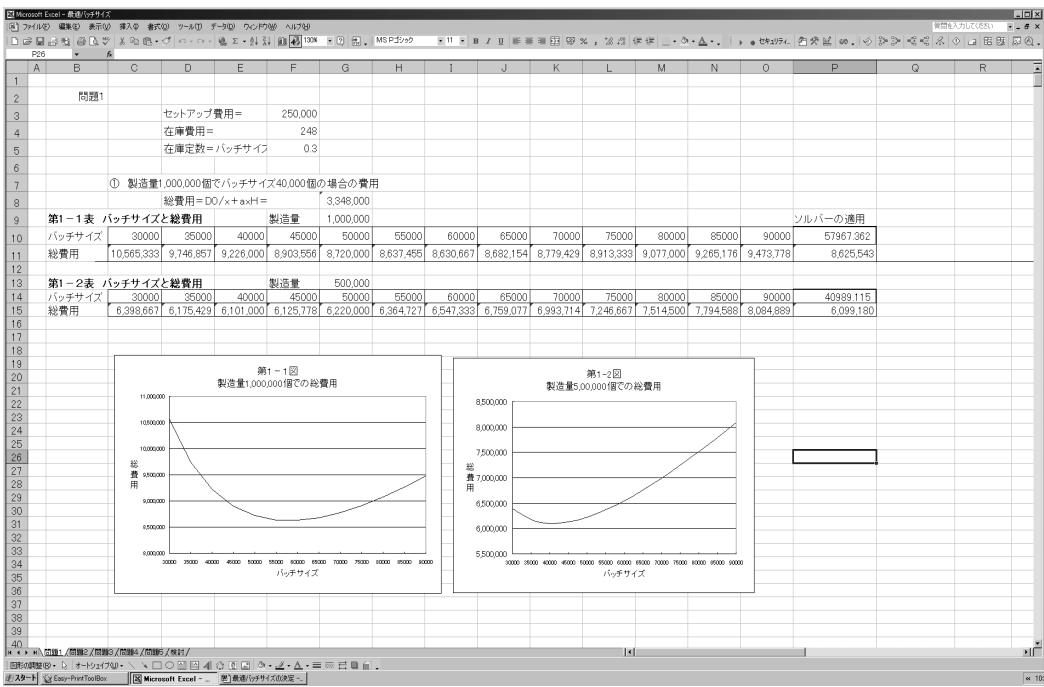

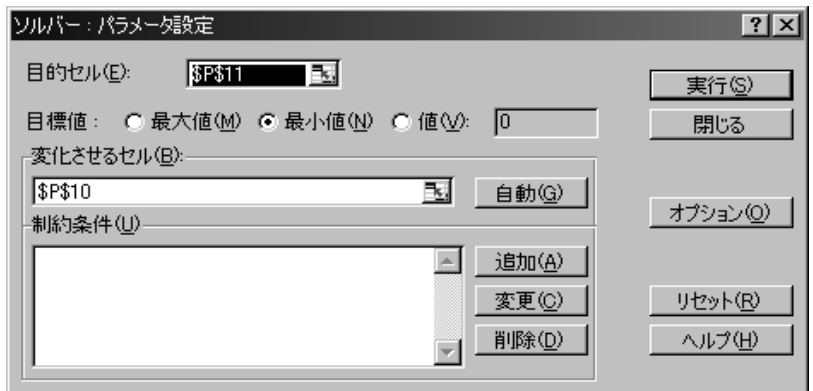

ル」に P11 を、目標値に「最小値」、変化させ るセルに P10 を指定してソルバーを実行すれば、 P10 に最適バッチサイズの 57,967.362 が、P11 にそのバッチサイズでの総費用 8,625,543 円が 表示される。

製造量 500,000 個の場合も同様にして最適バ ッチサイズ 40,989 個と、そのときの総費用

6,099,180 円が得られる。

## 3 問題2(各製造量での最適バッチ サイズ)

 ① 各製造量での最適バッチサイズの算定 可能な製造量 500,000 個から 1,000,000 個の 間の各製造量での最適バッチサイズの変化を見 るために問題2シートの第2表と第2図を作成 する。

この第2表では 50,000 単位の間隔で製造量 を D8 のセルから N8 のセルに設定して、これら に対する最適バッチサイズと総費用を9行目と 10 行目に算定している。

この算定では前項で説明したソルバーの適用 を繰り返しても良いが、後にソルバーを繰り返 して適用する問題が現れるので、ここでマクロ による算定を取り上げておこう。

これには次の手順を必要とする。これは一見 手間のようにみえるけれども、一度設定すれば 済む手順も多いので、このような場合には便利 である。

(イ) ソルバーを実行可能にする。

会計でパソコンを利用している場合には、 すでに利用されているであろうが、一応断って おくべきはソルバーは標準の EXCEL では組み込 まれないことである。これをまず組み込む必要 がある。これには EXCEL のメニューバーの「ツ ール」からアドインを選び、開いたダイアロー グボックスから、「ソルバーアドイン」にチェ ックをいれて OK する。EXCEL の画面上でソルバ ーを利用するだけならば、以上で十分である。

(ロ)ソルバーをマクロで実行可能にする。 マクロでソルバーを利用するには、さらに多 少の手順が必要になる。多少長くなるので、こ の小論の巻末の後注で上げているので参照され たい。(後注(1))

(ハ)代入領域を設ける。

以上で準備段階を終了したら、次に製造量と バッチサイズおよびそのときの総費用を計算す るセルを含む代入領域を任意の場所に設定する。 これはマクロでソルバーを繰り返すために必要

な部分である。シートで H4 から I6 に設けてい るのがそれである。

この製造量のセル I4 にはマクロで次々と可能 な範囲の製造量を代入するから、差し当たって は適当な数値を入力しておく。ここで入力の正 確性を確かめるためには、問題1で総費用が算 定された製造量、たとえば 1,000,000 を入力す る。最適バッチサイズの I5 のセルにも適当なバ ッチサイズを、最後の I6 のセルには I4 と I5 を 利用して総費用を計算する算式を入力する。こ れらも問題1の第1表で算定した中から、たと えばバッチサイズ 50,000 を入力する。そして問 1の表 1 がこれまでの説明のように作られてお り、問題2シートのセットアップ費等のデータ の箇所が問題1のシートと同じであれば、問題 1の第 1 表の総費用の算式を問題2シートの I6 にコピーして、製造量のセル番地を変更すれば 終わる。この結果、問題2のシートでは総費用 の欄の数値が 8,720,000 円となり、問題1シー トの G12 の結果が現れて、表の作成が適切であ ったことを確認できる。

ここでもこれまで繰り返してきた処の、ちょ っとした工夫によって、面倒な算式の入力等も 容易に新しい問題に少しの変更によって適用で きる表計算の特徴が発揮されるのである。

(ニ) マクロを作成する。

以上の準備の後に、Visual Basic Editor を開 いて、その標準モジュールに後注(2)に上げたコ ードを入力する。このプログラムによって、I4 に製造量を次々と代入して、その状況で目標セ ルを I6、目標値を最小値、変化させるセルに I5 を指定してソルバーを実行し、得られた最適バ ッチサイズとその総費用を、D9 から N10 までの 表の位置にコピーし、次の製造量を代入して繰 り返すと言った処理を行うのである。

#### (ホ) マクロの実行

以上の準備が終わったら、EXCEL のメニューバ ーのツールのメニューからマクロ-マクロを選 択し、現れたダイアローグボックスで、「問2 の最適バッチの計算」を実行する。この結果、 第2表の全体の計算が実行されて、瞬時に表が 作成される。製造量をたとえば 10,000 個間隔で 50 設定しても、表の作成は一瞬で終わる。添付 した EXCEL ファイルを利用する場合には、D9 か ら N10 までを一度消去して、実行してみるとそ の快適さが実感できるであろう。

なお、マクロの試行の度に計算を確かめ、製 造量の計算の段階ごとに停止して確認すると言 ったことも、多少の変更で可能であり、またソ ルバーの「解答レポート」、「感度レポート」 および「条件レポート」といった各種のレポー トも必要に応じて巻末のマクロに必要なパラメ ータを加えればよいだけである。学生達も活用 することによってその便利さを実感するようで ある。

② グラフ表示

以上の第2表の製造量と最適バッチサイズの 表を折れ線グラフで描いたのが、第2図である。 この作図については省略するが、折れ線グラフ のものであることに注意されたい。

そして図の下方の X 軸の製造量のタイトルの 右には、このグラフで2次の近似式を求めた結 果の算式を表示している。これは問題3で使用 する。

ともあれ、この第2図から製造量の対する最 適バッチサイズの変化は一見線形に近く見える。 そこでもし線形に近いならば、面倒な最適バッ チの計算を繰り返さなくても、回帰式を利用し て簡単に問題となる製造量での最適バッチサイ

ズが利用できるのではないかと考えられる。こ こでいわゆる回帰分析の適用によって問題の簡 略化の例を取り上げるのである。

③ 最適バッチサイズの算式

その前に、演習も兼ねているので、以上の最 適バッチサイズを算式から算定する問題が、問 2の最後の設問である。

これについては難しい問題ではないので結果 だけを示しておく。

先の総費用の算式(1)から、これを微分し て0 (ゼロ)に置けば総費用が最小化する X の 値(最適バッチサイズ)がえられるから、

 $Y'=-DO/X^2 +aH$ 

したがって、X が最小になる値は、

 $0=-D_0/X^2$  + aH

であるから

 $X = (D0/aH)$  (1/2) ……………(2)

 これを最適購入量モデルの算式と比較する と、最適購入量モデルでの 1/2 に代えて在庫定 数 a が適用されているだけである。これは最適 購入量モデルでは一定の速度で材料や商品が利 用あるいは販売されてゆくことを予定して、平 均在庫率は1/2と仮定されているが、最適バ ッチサイズの場合にはバッチサイズによって材 料や製品・半製品あるいは補助部品等の必要在 庫が異なるので、それらの在庫の費用を製造量 換算で在庫定数としていたことに注目すればよ い。

またこの算式を 1,000,000 個の製造量に当て はめて算定すると、問題2のシートのセル E23 にあるように 57,967.362 個となって、問題1の シートで算定した数値と同じになることが確認 できる。

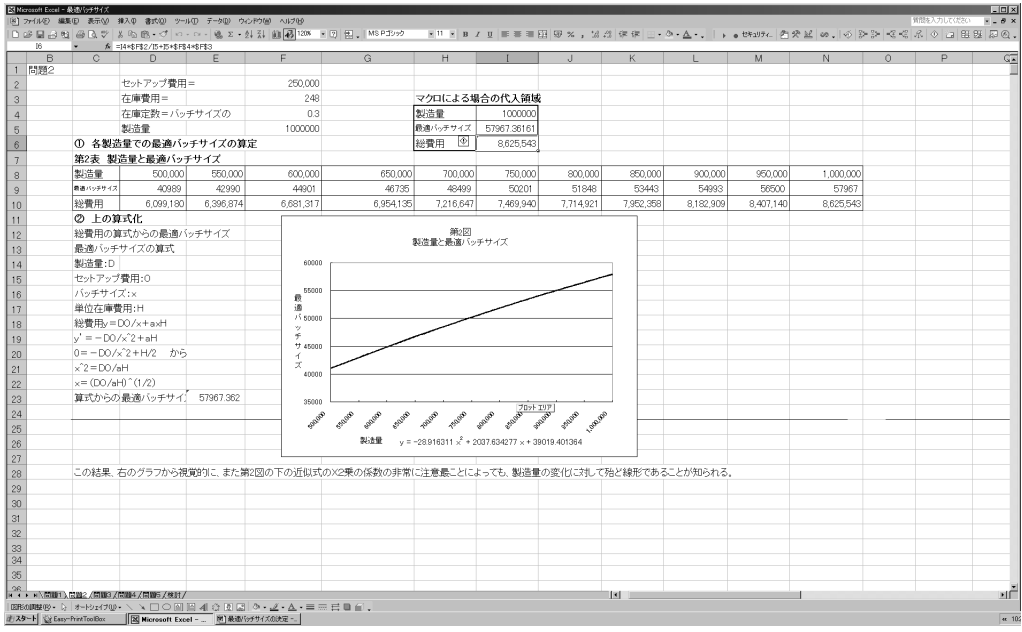

したがってまた、こうした算式化が可能な場 合には、上の第 2 表の作成もこの式を利用して 次の様に簡単に行いうることになる。

500,000 個の製造量の最適バッチサイズのセ ル D9 に次の算式を入力して、これを N9 までコ ピーする。

 $=$  (D8\*\$F\$2/(\$F\$4\* \$F\$2))  $(1/2)$ 

また総費用についても、同様に C9 に次の算式 を入力してコピーする。

 $=$ D8/D9\*\$F\$2+D9\*\$F\$4\*\$F\$3 以上で第2表がえられる。

## 4 問題3 各製造量での最適バッチ サイズと回帰式の利用

① 出題の趣旨

 ここでは回帰式の利用についての曖昧な出 題になっているが、これはそのときの状況に応 じていろいろな具体的な問題の形を取る。

たとえば、詳細な数字例は省略せざるを得な

いが、最適バッチサイズがここでの例のように 50,000 近くなる領域では、製造量やセットアッ プ費の変化に対して線形に近くなる。このこと から回帰式の利用では一次回帰式を利用する可 能性を考え、あるいは回帰式は一般に将来の発 生の予測に利用されるのであるから、独立変数 となる製造量等の予測の確かさが重要になるこ となど、多くの問題への展開の契機を与えよう というのである。予測の確かさについては、そ れが今回のテーマでないから、これ以上は省略 する(3)。

② グラフと回帰式

上の数式(2)からも最適バッチサイズは製造 量 D の関数であることが知られる。そこで先述 のように利益計画の各状況の製造量で最適バッ チサイズを迅速に求めるために回帰式を利用で きないかを考えるのが差し当たっての問題であ る。

この最適バッチサイズの問題は、回帰式の利 用の演習例としてもいるので、ここでも回帰式

に関して一般的に取り上げておこう。

ここではまず、回帰式を求める方法が問題に なる。いまだに一部の管理会計論のテキストで は、一次回帰式をもとめるのにxの係数と定数 の算定で複雑な算式を説明し、これを利用する ように説明しているものがある。新たな数学的 問題を開発する立場にない我々にとっては、こ うした説明は不要である。こうした説明に終わ ること自体が、現在のわれわれが置かれた状況 と必要に則して学生に知識と技法の習得を考え ようとしているのか疑問である。ここで必要な のは、問題に適合したグラフの作成とそれを利 用して回帰式の効果的迅速的な利用を可能にす ることである。

③ グラフの種類と回帰式

ここで重要なのはグラフの選択である。

(イ) 折れ線グラフの場合の近似式

たとえば第 2 表が得られた段階でこれからグ ラフを作成して、その近似式の追加から回帰式 を求める方法を説明して、その適用を学生に要 求すると折れ線グラフを選択することが多い。 第2表から作成した先の第2図がこの例である。

この第2図の下段に現れている回帰式は、次 の手順で求めている。

第2表からグラフを描く手順は省略するが、 このグラフ上の任意の線上をマウスで右クリッ クすると、「近似式の書式設定」が現れるから、 これをクリックして現れる「近似曲線の書式設 定」ダイアローグから「種類」-「多項式近似」、 次数に2次、さらに「オプション」から、「グ ラフに数式を表示する」にチェックを入れて Ok すると、グラフ上に2次の近似式が表示された 近似線が描かれる。この状況が先の問題2のシ ートの第2図である。

この第2図の回帰式 (Y = -28.916X<sup>2</sup>+ 2037.6X+39019.4)から、たとえば製造量

500,000 個での最適バッチサイズはどのように 求められるであろうか。多少表計算になれてい る学生は、このXに 500,000 を代入しようとす る。しかしその結果は、とんでもない大きな数 値になってしまって、途方に暮れることが多い。 しかし折れ線グラフから得られる回帰式のXは 本来の製造量の単位ではないことを知っている 学生(残念ながらこの例は少ない)は、散布図で 描くグラフを選択して同様な手順で利用できる 回帰式を得る。回帰式の利用に関連しても折れ 線グラフと散布図では大きな違いがあることを 明確にしておく必要があるのである。

折れ線グラフと散布図の特徴については、巻 末の後注の(5)にまとめてあるが、そこで説明し ているように折れ線グラフによる回帰式のXは 表の X 軸の項目の番号を表している。

したがって、問題2の第2図で求めた回帰式 から前述の 500,000 個の場合の最適バッチを求 めるには、第2表の製造量 500,000 個は表の 1 番目のデータ項目であるから、X=1を代入し て、

 製造量 500,000 個での最適バッチ  $=-28.916\times 1^2+2037.6\times 1+39019=41,028$ と算定されるのである。

 同様にたとえば 575,000 個でのXの値は、 第 2 表でのデータ間隔は 50,000 であるから、

 $X = (575,000-500,000)$   $\angle 50,000+1=2.5$ これを第2図の回帰式にて適用して、

 $-28.916\times2.5$ <sup>2+2037</sup>.6×2.5+39019.4 ≒43,933 と計算する。

(ロ) 散布図による近似式

今ひとつ回帰式の近似式を求めることができ るグラフが散布図である。これによって第2表 をグラフにしたのが、問題3のシートの第3- 1図である。散布図では近似曲線を表示するの はデータ範囲についてだけである。それでも全

く問題ないが、X=0 の原点からの近似曲線を表示 するには、近似式を描くときのオプションで「グ ラフに数式を表示する」にチェックを入れると ともに、「後方補外」を利用してX=0までを 描くようにする必要がある。この結果が第3-1 図である。

この表の下段で見るように、近似式として、

 $Y = -0.0000000116X^2 + 0.05116X$ 

 $+18338.469$ 

といった回帰式が得られている。

なお、折れ線グラフの場合も散布図の場合も 決定係数のR2乗値は 1 に近く差は小さい。

この近似式から、先に挙げた製造量 575,000 個での最適バッチサイズを計算すると、約 43,9 22 個と算定される。

(ハ) 回帰式の利用の可能性

これらの数値だけでは不十分であるから、各 種の製造量について計算上の最適バッチサイズ と回帰式を利用した最適バッチサイズを比較し たのが第3-1表と、散布図による場合を図示 したのが、第3-1図である。

問題2のシートの第2図でも見られるが、第 3-1図でも製造量の 500,000 から 1,000,000 個の範囲では最適バッチサイズの経過はほぼ線 形である。これは回帰式のX2 乗の係数が非常に 小さいことにも現れている。

しかし、この回帰式を利用するに当たっては、 受講生に次のことを指摘しておく必要がある。 すなわちX2 乗の係数が非常に小さく、直線回帰 式を近似的に適用できそうに思われる状況は、 第3-1図では製造量が 500,000 個以上といっ た領域で観察しているからである。これは最適 バッチサイズの算式で平方根が含まれるから、 500,000 以下の製造量について最適バッチサイ ズを計算するとすれば、製造量0に近い近辺で 急速に最適バッチサイズも0に落ち込む経過が

予測されるのである。

これは第3-2表による第3-2図のように 最適バッチサイズの算定を製造量0から行って みれば知られる。ここでは回帰式は予定した製 造量範囲に対して見出されるものであることに 注意を喚起する。これを見失うと誤って適用さ れる危険を持つのである。こうした点は、ここ での問題に限らず、損益分岐点分析その他多く に分野で関連範囲の概念によって表現されてい ることを徹底する必要がある。

(ニ)2次の回帰式か1次の回帰式か

この問題では具体的な回答を求めているわけ ではない。1次と2次の回帰式を比較しあるい は分析して、どのような相違が生じ、それが最 終的な総費用の予測にどう影響するかを、数値 を操作しながら経験することを期待しているの である。この状況が第3-1表の下の部分で試み ている。そこで見るように、この例では回帰式 の利用による誤差は最適バッチサイズレベルで は高い場合でも 0.6%程度であり、総費用では非 常に小さく問題にするに当たらないほどである ことが知られる。

こうした場合に製造量に対する2次式に代え て 1 次の回帰式を利用する可能性に付いての出 題が問題3である。

この最適バッチサイズの利用の問題は、回帰 分析の利用の演習の一貫として取り上げている ことは前述したが、特にここではより高次の回 帰式がいつも有効であることを意味しない点に 注目させることが必要であろう。しばしば数式 的に高次であるほど詳細で有効と言った先入観 に行き当たることが多いが、こうした先入観に 対して X の2次の回帰式と 1 次の回帰式による 各製造量の最適バッチサイズの算定値を比較し たのが第3表の後半の部分である。これについ てのこれ以上の補足は不要であろう。

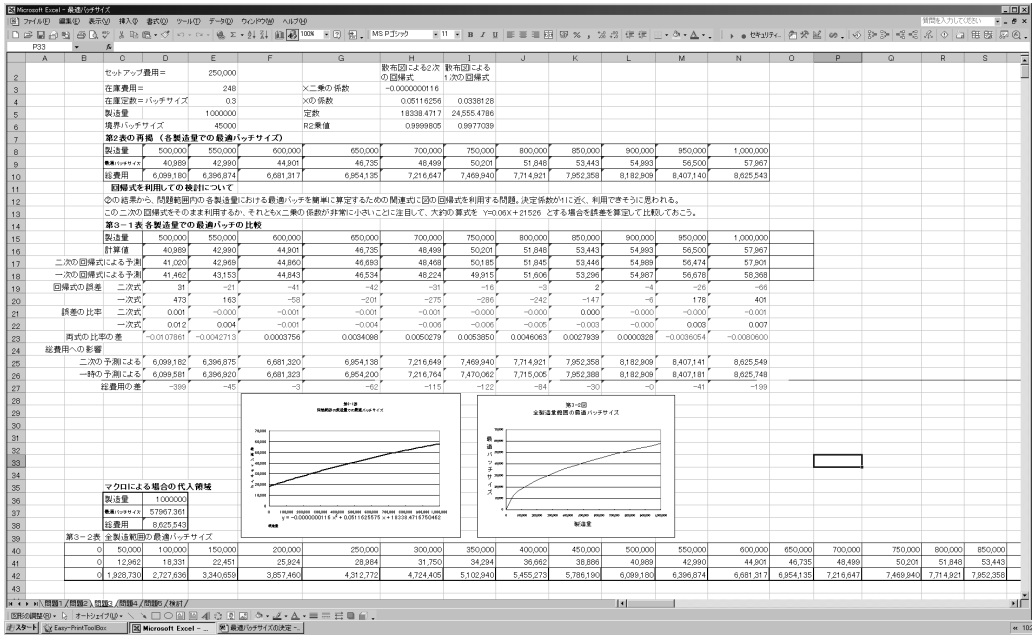

## 5 問題4 算式的に最適バッチサイ ズを計算できない場合

 問題4は一応の解決策を見出して、それを 実際に適用した結果からさらに問題を発展させ る経過の演習でもある。

ここでは最適バッチサイズを計算、あるいは 回帰式を適用したところ、実際に得られた資料 との乖離が無視できない大きさであり、しかも その差が一方に偏っていた。こうした場合には 見出された解答や回帰式を再検討するために現 場の現実を調査して問題点を発見することが必 要になる。

この結果、この設問では搬送システムとの非 調和が生じていることが明らかになり、これを 抜本的に改善することは事後の問題として、差 し当たって搬送システムの現実に配慮した最適 バッチサイズの決定問題として処理しようとす るのである。

#### ① この場合の総費用の算式

バッチサイズが 45,000 個以上になると在庫 費用が増加するのであるから、このバッチサイ ズ(これを新しい費用の発生状態になる境界と いう意味で、境界バッチサイズと呼んでおく。) 以上と以下では異なった総費用の算式が適用さ れるのであるから、まず最適バッチサイズが存 在するかを確かめる必要がある。問題範囲の最 低あるいは最高のバッチサイズが最低の総費用 といった例も少なくないからである。

設問から得られる総費用の算式は以下のよう になる。

境界バッチサイズ以下では従来と同じく。

総費用 Y =  $DO/X + aXH$ 

 であるが、境界バッチサイズを越えると、 境界バッチサイズを Z,これを越えた場合の在庫 の増加率を b とおくと、

総費用 Y=D/X×O+ (aX+ab(X-Z))H……(3) と表しうる。

これらの総費用の算式を利用して製造量 500, 000 個と 1,000,000 個でのバッチサイズと総費 用の関連を算定したのが、問題4のシートの第 4-1表と第4-2表である。

これらの表では、第4-1表では問1の場合 と同様に絶対番地を利用して以下の算式を問題 4のシートの D13 のセルに入力して、これをコ ピーしている。

=IF(D12<\$F\$5,\$F\$4\*\$F\$1/D12+\$F\$3\*D12\*\$F\$2, \$F\$4\*\$F\$1/D12+(\$F\$3\*D12+(D12-\$F\$5)

\*\$F\$6\*\$F\$3)\*\$F\$2)

さらにユーザー定義関数の利用を習得した学 生には巻末の後注(3)に上げたユーザー定義関 数を作成して利用させる。製造量 500,000 個の 総費用を計算した問題4シートの第4-2表で はこれを利用している。

 この場合には D16 のセルに次の式を入力して、 これを P16 までコピーすれば良い。

=batchcost(\$D\$33,D15,\$F\$5,\$F\$1,\$F\$3,\$F\$6, \$F\$2)

ここでも絶対番地の併用によって、入力を容易 に行うのである。これらの表、あるいはそれに よる第4-1図と第4-2図によって、それぞ れ最適バッチサイズが存在することが確認でき る。

② 最適バッチサイズの算定

一見すると、境界バッチの存在はそれ以降の 在庫率が増加するのであるから、境界バッチが 最適バッチになりそうにもみえ、設問の管理者 の主張は正当のように思われるかも知れない。 そこで検討に当たってはこうした判断が正確で あるか確かめることも必要になる。

そこで新しい算式による最適バッチサイズを 算定してみる。この場合には、上の算式(2)を加 えた形の総費用の算式では、これを整理して問 2で見たように算式的に最適バッチサイズを求

めることはできない。こうした場合にも表計算 によれば容易に必要な解を見出しうる。

数字例は省略するが、たとえば境界バッチサ イズ以上の総費用の算式がさらに複雑化して、 われわれがその解法を知らないところの X の 3 乗以上の式になる場合でも、表計算によれば容 易に答をみつけることができるのである。

さて各製造量での最適バッチサイズを求める には、問1で説明した方法を問題4のシートの Q12 から Q13 と Q16 から Q17 に適用してソルバ ーを利用するか、あるいは後注(1)にあげた 「ソルバーの実行」マクロを利用して、目標セ ルと変化させるセルを入力すれば、最適バッチ サイズは製造量 1,000,000 個で 52,917 個と製造 量 500,000 個で 40,989 個、総費用は 8,779,209 円と 6,099,180 円が得られる。

この結果は設問の管理者の想定が正しくない ことを表しているが、その理由は境界バッチ以 降での在庫の増加による費用増加よりも、バッ チサイズの増加によるセットアップ費の逓減が 大きいことに見いだせる。これは境界バッチサ イズからの在庫の増加率を予想の 0.2 から上げ ていって見ると理解できる。ここでは問題4の シートをこれまで説明してきたように作成して いるならば、これを利用してセル F6 の値を 0.3, 0.4 と上げてゆけば、それに応じて 13 行および 16 行の総費用が変化するので、これらを観察す ることによって知ることができる。この紀要の 前号(5 号)で取り上げたシミュレーション技法 を利用するのである $(4)$ 。

③ 各製造量での最適バッチサイズの算定 設問に従って、次に各製造量での最適バッチ サイズを求めなおしたのが問題4のシートの第 4-3表である。

この計算でも、ソルバーを繰り返す代わりに, ソルバーでの代入領域を先と同様に作成して、

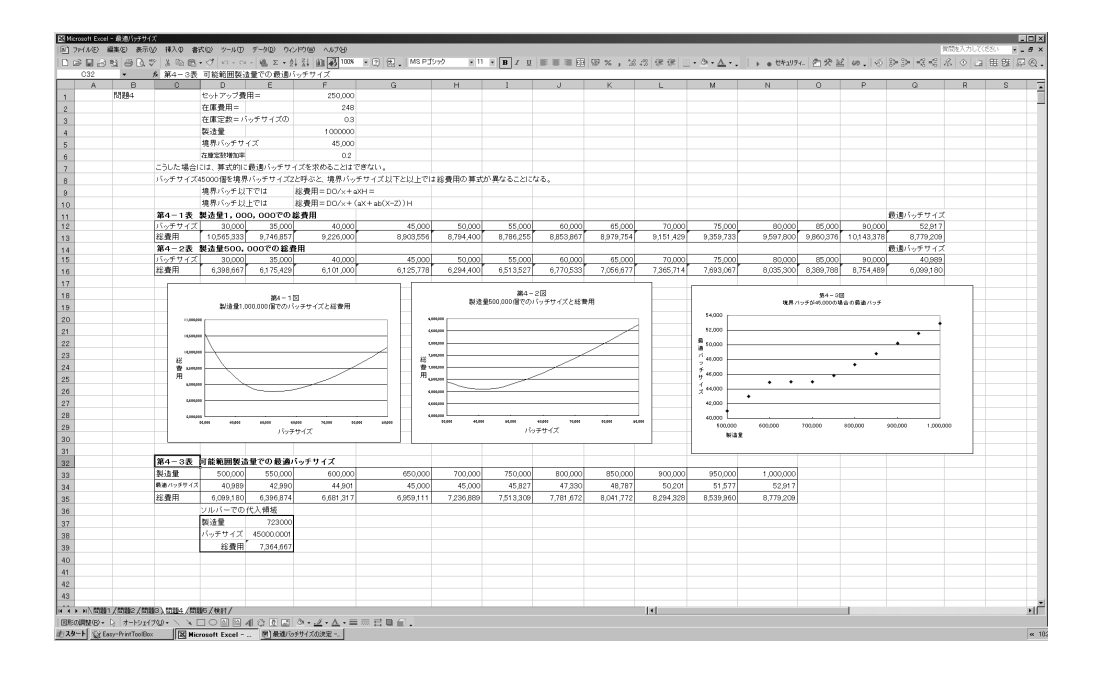

問題2で作成したマクロのセル番地等を変更す ることで簡単に算定できる。巻末の後注(4)で上 げているので、問題2のそれと比較して要領を 会得されたい。

この結果は、問題2の場合と異なって、単純 な経過でなくなることは、境界バッチサイズの 存在からも予測できる。そこでは製造量 650,00 0 個と 700,000 個(正確にはおおよそ 610,000 個 から 723,000 個の範囲)では境界バッチサイズ が最適バッチサイズになるが、それ以外の領域 では,管理者の予想のようにはならないのであ る。

この製造量が 600,000 個から 700,000 個の間 では最適バッチサイズが境界バッチサイズにな る点の説明はそれぞれに製造量でのバッチサイ ズの増加によるセットアップ費の逓減の状況と、 在庫費用の増加との関連から生じるが、この問 題の解析は問題とはしていないので、これ以上 取り上げない。

## 6 問題5 セットアップ費の削減と バッチサイズ

① 問題の趣旨

ここで取り上げている最適バッチサイズの問 題は、すでに上げた(1)や(2)の総費用の算式か らも知られるように、製造量、セットアップ費 額、在庫率、単位在庫費用額が、それぞれ影響 するのであるから、セットアップ費の削減は最 適バッチサイズに影響し、それによっても総費 用が変化する点を見落としてはならない。

こうした点に十分な配慮を欠く場合には、あ る原価の節約を単独に取り上げて、全体の原価 額ではかえって不利になることを見落としかね ないのである。問題5で触れている主張はこう した例であり、安易な ABC(Activity Based Costing)あるいは ABM(Activity Based Management)の論者に見られそうな主張である。すなわ ち製品量や工程生産量よりも詳細なコストドラ イバーに注目するのは良いが、それだけにその

コストドライバーが他の活動と密接に関連して いることを見落として、各コストドライバーを 独立したものと考えがちになる危険を指摘して いるのである。

さらに問2では、これまでの回帰式の結果を 利用しながら、その他の制約条件を含めて、複 雑な条件下での最適案をソルバーによって見出 して行く問題になっている。

② セットアップ費と最適バッチサイズ

これまでの分析から、総費用はバッチサイズ によって影響し、最適バッチサイズの大きさは 製造量、セットアップ費および在庫比率と在庫 費用によって影響されるところを見てきた。し たがって単純にセットアップ費を 15%削減する ことによって 1,275,000 円の削減が実現できる ものでもないし、また有効な方法でもないこと は予想できる。

そこでどのような方策をとるべきかを分析す る。

まず、提案の内容を確認したのが、問題5の シートの問1の「予定された状況」の部分であ る。この場合単位在庫費の 248 円は変わらない ものとすると、従来の 35,000 個のバッチサイズ で予定される総費用は 9,746,857 円になるが、 これを 1,087,500 円削減して 8,659,367 円に しようというのであることが確認できる。

しかし、この場合の原価削減には最適バッチ サイズを利用するのが効果的であるから、これ を含んだ改善策を考える。そこでまずセットア ップ費の 15%の削減が利益にどのような影響を 及ぼすかを分析してみる。最適バッチサイズは セットアップ費の大きさによって影響されるか ら、後の問2での利用に配慮して、各種の削減 率での最適バッチサイズとそこでの総費用を算 定したのが第5-1表である。

この表の作成でも、各セットアップ費の削減

率に対する最適バッチサイズの計算ではソルバ ーを繰り返して適用する必要があるから、ここ でも D19 から F21 に代入領域を設けて、後注(5) のマクロを実行している。

この結果 1,087,500 円の節約は、最適バッチ サイズを利用すればセットアップ費の 15%もの 削減は不要であり、わずかに2%余の削減で達 成できることが知られる。

あるいはセットアップ費を従来通りで製造す るとしても、この生産量での最適バッチサイズ を採用することによって、総費用は(9,746,857 円-8,779,209 円=967,648 円)と、必要な削減 額の約 89%が達成しうるのである。

また角度を変えると、セットアップ費の 15% の削減が可能であるのならば、その場合の応じ た最適バッチサイズを選ぶことによって、170 万円余の削減を利益計画に組み込むことが可能 になるのである。

③ 問2の費用削減目標の達成

このセットアップ費とバッチサイズの問題は、 さらにここでの総費用の決定要因となっている その他の数値の変化やあるいは目標利益を達成 するための限度等のシミュレーションにも利用 できる。この種の問題はさらに各種可能である が、ここでは一例としてあげたのが問2である。

問2では、設問にあるような状況で、セット アップ費と単位当たり在庫費用とバッチサイズ を変えて、目標の総費用 8,200,000 円を達成す るにはどのような組み合わせをすればよいかと いった問題である。

この場合には最適バッチサイズはセットアッ プ費と単位在庫費用に応じて変化するから、こ の両費用の変化に応じた最適バッチサイズを算 定しながら、目標の費用の 8,200,000 円を達成 する組み合わせを求めることが必要になる。

この問題に対して、詳細な計算を実施するた

めには、セットアップ費や単位在庫費に応じた 最適セットアップサイズを求めながら総費用の 最小を得るという二重のソルバーの計算が必要 になる。こうしたプログラムも不可能ではない であろうが、そこまで会計大学院の学生に求め ることは適切でないであろう。そこでここでは せいぜい標準的に準備された表計算の各種のツ ールを利用して解答を求めることを要求してい るのである。

さてこうした場合に、セットアップ費の削減 や在庫費用の削減は無制限ではあり得ないであ ろうから、それぞれセットアップ費は 8%の削減、 在庫費用は7%の削減が限界とされている。

(1) セットアップ費に対する最適バッチサ イズだけを考慮する場合

ここではこの利用例としてセットアップ費に 対する最適バッチサイズの回帰分析を利用して ソルバーを適用する例を取り上げる。

これを次の手順で実行する。

まず、ソルバーの実行領域を設定して、ここ に変化させるセルになるセットアップ費、単位 在庫費用、在庫定数、最適バッチサイズ、およ び総費用のセルを設ける。シートの D29 から F33 の黒枠で囲んだ領域がこれである。

次に予定製造量 1,000,000 個におけるセット アップ費と最適バッチサイズの回帰式は、先の 第5-1図を利用して、一次の近似式を求める と、第5-1図にあらわれているように

(Y=0.11010X+25416.83688)が得られる。この X の係数と定数を F25 と F26 に入力しておいて、 先に設定したソルバーの実行領域の F32 に次の ように入力する。(=F25\*F29+F26 )

以上の準備の後に、目標セルに F33、目標値 に 8,200,000、変化させるセルに F99 から F32 を指定し、さらに制約条件に(F29<=G29)、

(F30<=G30)および(F31=G31)を入力設定してソ

ルバーを実行すると 8,200,000 円を達成する セットアップ費と単位在庫費用が得られる。

この場合のソルバーの解は一つではなく、セ ットアップ費の上限 230,000 から下限 247,525 円と、単位在庫費用の 252.4 から 230.64 円まで の間の各種の組み合せがあり得ることが知られ るから<sup>(5)</sup>、実際には状況に応じて上の範囲内で セットアップ費あるいは単位在庫費用を制約条 件にして実行すれば、目標を達成しうる組み合 わせが得られる。上の第5問のシートの E29 か ら F33 のソルバーの実行領域では、単位在庫費 の制約条件(F30 を 240 円として実行した結果を 示しており、この場合にはセットアップ費が 23 9,716 円、最適バッチサイズ 51,810 個で費用目 標 8,200,000 円が達成できることを示している。

このようにソルバーでは変化させるセルと目 標のセルとの間の計算では、回帰式だけではな く、さらに複雑な算式等を利用できるし、その 計算の場所もこうした入力領域にとどまらない ことに注目できる。必要なのは、変化させるセ ルが変わったら、目標セルの値もそれに応じて 変化するようにすることだけであり、その計算 がどのように行われるか、何処で行われるかは 問わないのである。これまで見てきたところの L P への利用でもこの一例に過ぎないことに気が つくであろう。こうした特徴を後半に利用する ことによって、ソルバーの利用の拡大が可能で あることを例示しているのである。

(2) セットアップ費と単位在庫費に応じた 最適バッチサイズ

この(2)では、セットアップ費だけでなく単位 在庫費も最適バッチサイズに影響するから、こ の両者の変化を含んだ組み合わせを求める例で ある。

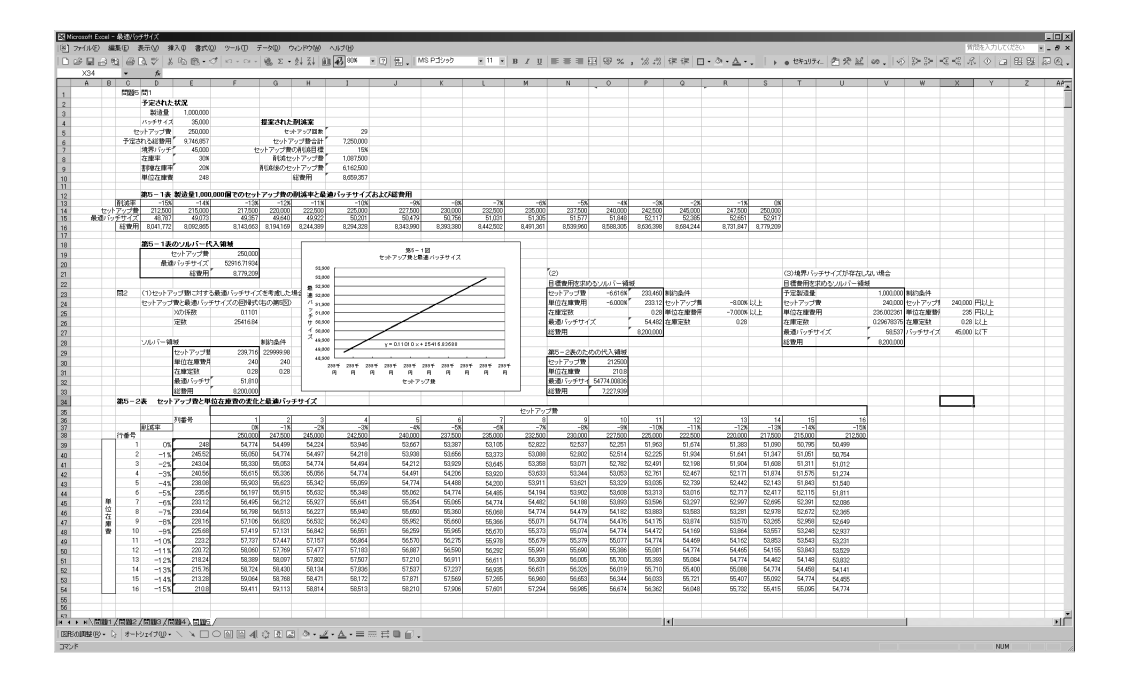

これを比較的容易に実行するには多少の工夫 が必要になる。ここでは EXCEL の INDEX 関数を 利用する方法を採り上げる。

この INDEX 関数は所定のセル範囲から縦横座 標で値を抽出する方法であるから、セットアッ プ費と単位在庫費を縦横軸とした最適バッチサ イズの表を作成して、これを利用する。

この表の作成では各座標軸の単位と間隔を選 択する問題が生じるが、ここでは行列の数が適 当になるように元の値の削減%で表す例によっ ている。勿論これに代えて金額単位を取っても 良い。

これを表示したのが問題5のシートの第5-2表である。この表は在庫定数 28%によって算 定しているが、この作成では、これまでと同様 に N30 から O33 までに代入領域を設けて、これ を利用して第5-2表の合計 16×16=256 回の ソルバーを実行している。このためのプログラ ムが巻末の後注(6)のマクロである。これを実行 すれば、一瞬とは行かなくメモリーの状況等に

よっても異なるが、20 秒程度で第5-1表が完 成する。

この表の最適バッチサイズの数値を利用して、 目標総費用の 8,200,000 円を達成するセットア ップ費と単位在庫費用の組み合わせを求めるの が、N23 から P27 のソルバー領域の計算である。

この場合、P26 の最適バッチサイズのセルに は次のように入力する。

 $\{-INDEX(F39:U54, ROUND(-024*100, 0) + 1$ 

, ROUND $(-023*100, 0)+1$ }

これは INDEX 関数では{セル範囲、行番号、 列番号}で参照するセルを指定するから、変化 させるセルに O23 のセットアップ費の削減率と O24 の単位在庫費の削減率が%で設定されてい るから、これらの数値をそれに近い整数値に変 換するために ROUND 関数で四捨五入し、さらに 行番号と列番号に合わせるために行と列の両方 に+1を加えて、第5-2表で一番近い削減率 の最適バッチサイズを見出しているのである。 (表のように 0%が行番号1であることに注意)

その他は説明を省略するが、目標セルを P27、 目標値を値にして 8,200,000、変化させるセルに O23 と O24 を選択し、これらにそれぞれ-8%以 上、-7%以上という制約条件を加えて (P25の 在庫定数は加えなくても良いが変化させるセル になりうることで、制約条件に加えている) ソ ルバーを実行すると、単位在庫費用が最大の 7%の場合にはセットアップ費は 6.616%、金額 にして 233,460 円が達成できれば目標の 8,200, 000 円が実現されることが知られる。

ここでも解は一つではなくて、単位在庫費用 7%以下とセットアップ費 6.649%以下の各値 についての組み合わせが生じるから、削減を優 先する費用の目標を設定してその上でソルバー を実行すれば期待する組み合わせを得ることが できるのである。シートの例では、単位在庫費 の削減が 6%の場合には、セットアップ費が 6.616%の削減と最適バッチサイズ 54,482 個で、 目標の費用額を達成できることを示している。 こうした分析を利用すれば、利益計画で予想さ れる製造量についてセットアップ費あるいは単 位在庫費の可能な範囲が得られれば、それに応 じた最適バッチサイズを選択しながら、どれほ どの目標総費用が達成できるかをシミュレーシ ョンできるであろう。

また在庫定数の変化の最適バッチへサイズへ の影響は、在庫定数が小さくなるほど、最適バ ッチサイズは大きくなるが、目標総費用の達成 のためのセットアップ費と単位在庫費用の大き さへの影響は比較的小さくなることも、同様に 在庫定数 30%その他の状況で第5-2表と同様 な表の作成と計算を実行すれば確認できる。在 庫定数を 30%で計算しても、上述の目標総費用 を達成するセットアップ費と単位在庫費用の下 限は 0.1%程度の影響しかないので、ここでは在 庫定数の変化を取り上げることは割愛している。 (3) 境界バッチサイズが存在しない場合

 以上は、セットアップ費と単位在庫費が変 化する場合に、それに応じた最適バッチサイズ を選択しながら、目標費用を達成する場合であ るが、これまでのところで明らかなように最適 バッチサイズには製品換算の平均在庫率で表さ れた在庫定数も影響する。そこでこのパラメー タを含めて最適バッチサイズを選択し、それに よって目標費用を達成しうる組み合わせを求め る問題が残されている。

しかし、この問題は前述のように、これらの パラメータの変化に応じた最適バッチサイズの 算定と、それを利用して目標費用を達成する問 題を同時に実行しなければならず、ソルバーで はこうした二重的な利用か可能ではないので、 新たにこれに対応したプログラムを作成するこ とが必要になるようである。

しかし、問題3までのように、境界バッチサ イズが存在しなく、算式的に最適バッチサイズ が算定できる場合には、簡単にこれらのパラメ ータに応じた最適バッチを利用した目標費用の 解が得られる。

これには前項では最適バッチサイズのセル P26 に第5-2表の数値を INDEX 関数を利用し て参照したのに代えて、問題2で見出した最適 バッチサイズを算定式する算式(2)を入力して、 ソルバーを実行するようにすればよい。問題5 のシートのセル T21 以下の部分がこの計算を行 っている。

ここでは制約条件等は本来の数値を利用する など多少の形を変更しているが、基本的にはこ れまでと変わりはない。この V24 から V26 のセ ルにこれらのパラメータの値を仮入力し、それ らによる最適バッチサイズの算式(2)を V27 に次 のように入力する。

 $=(V23*V24/(V26*V25))$  (1/2)

また V28 には境界バッチが存在しないのであ るから問題1で見出した総費用の算式(1)を次 のように入力する。

=V23\*V24/V27+V27\*V26\*V25

さらに制約条件にはセットアップ費、単位在 庫費、在庫定数のそれぞれの値を入力すればよ いが、ここでも目標費用を達成する解は一つで はないから、可能な限界値ではなくて、それぞ れのパラメータの優先順位に従った期待値を入 力すればそれに応じた解が存在すれば、「解が 得られました」として表示され、それらの条件 では目標費用が達成できない場合には、「仮の 解が見つかりません。」として、満たされない 条件が明確にされる。

問題5のシートの例では、セットアップ費は 240,000 円、単位在庫費は 235 円、在庫定数は 0.28 で実行した結果を示している。この結果で は「仮の解がみつかりません。」と表示された 結果を示しているが、これによって、単位在庫 費用が 236 円余、在庫定数が 0.2967、最適バッ チサイズが 58,537 になっているところによって、 これらの制約条件では目標が達成できないこと を読み取れるのである。各種のレポートを表示 させて参考にすればさらに詳細な状況が読み取 りうるが、問題 5 のシートだけでも、以上のよ うな概要が知られるから、制約条件を見直して 実行可能な解を見出してゆけばよい。

### あとがき

以上、この号での論攷の趣旨は、一つにはこ

れまで管理会計では相互に関連した要因から成 立している問題をあまりにも断片的に切り取り すぎて取り上げており、特に代替案とその評価 を企業全体の利益計画に取り込むには、評価自 体が企業全体の利益への影響で行われる必要が あることを学生達に具体的に展開させ体験させ るという意思家定会計の課題にそって、最適バ ッチサイズの問題を取り上げ、それに関連して パソコンの利用によるソルバーやゴールシーク を駆使したシミュレーションが不可欠なことを 実感させようと言うのである。これまでのいろ いろな機会を通しての不確実性への注目の趣旨 も、この一貫であるに過ぎないとも言える。

それとともに今回は、ソルバーが再び VBA の マクロで利用可能になったことの発見に応じて、 この利用例としても問題を考えたのである。

こうした従来では取り上げることが不可能で あった形の代替案の選択を利益計画に組み込む ことによって、その現実的な適用が拡大しうる であろう。従来から、経済の変動の激しい困難 な時期ほど、様々な形で利益計画への注目と発 展が試みられてきたが、今日に可能性の大きく 開けているのは、まさにパソコンの利用による 実務の持つ複雑な関連での問題の処理であるこ とは、他の分野のシミュレーションによってわ れわれの周知の処になってきている。こうした 時代の動向に則した管理会計の発展こそがわれ われの意図であり期待でもある。管理会計論が 近年本来の領域の問題を見失って、周辺の問題 に偏する傾向に多少でも裨益できたら幸いであ る。

### <注>

(1) オペレーションズ・リサーチは広義には L P やシミュレーションも含むように解さ

れる。しかし此処では数学モデルを定式 化してその解を見出してゆく意味での狭 い意味で使用する。

- (2)予測の不確実性と評価の確かさの問題は、 パソコンを利用しての管理会計では最も 強力にその効果を発揮できる分野である が、この号ではそれがテーマでないので これ以上は取り上げない。この紀要の第 3号でその一部を「不確実性に対応した 代替案の評価分析法-意思決定会計にお ける不確実性の処理-」として取り上げ た。(2007 年 10 月)
- (3)もっとも、このように製造量=0からの 近似曲線を描くと、現在問題となってい る製造量範囲の最低限度である 500,000 個以下の場合の最適バッチサイズを誤る 危険に注意しておくことが必要である。 すなわち実際の最適バッチサイズの経過 は、言うまでもなく、製造量が0に近づ くにつれて急速に小さくなり、製造量0 では最適バッチサイズも0になる。こう した回帰分析での適用の危険を経験させ るために、製造量 40,000 個の場合の最適 バッチサイズを求めさせるのも回帰分析

の適用の体験として有効である。

- (4) 小林健吾稿「シミュレーションによる利 益計画-代替案の評価と長短期の両目標 を同時に達成する計画案の作成-」、LEC 会計大学院紀要第5号,2009 年 10 月。
- (5)この組み合わせの範囲を知るにはソルバ ーが試行錯誤計算を行う特色を利用する。 そこでセットアップ費を元の 250,000 円 に、単位変動費を制約条件一杯の 7%減の 230.64 円に設定して実行すると単位在庫 費は制約条件一杯でセットアップ費が 24 7,525 円の組み合わせで目標が得られ、次 にセットアップ費を制約条件一杯の8% 減の 230,000 円に単位在庫費用を元の 24 8 円に設定して実行すると、摂津アップ費 は制約条件一杯で単位在庫費が 252.4 円 余の組み合わせで目標が達成されること が知られる。

#### <後注>

(1)マクロでのソルバーの利用

先の紀要2号の「管理会計でのリニアー・プログラミング -アルゴリズムの世界から経営実践的 へ-」(2007 年3月)では、ソルバーをマクロで利用することができなくなったことを触れたが、 その後今年になって次のような手順で利用できるようになっていることを見出したので取り上げて おこう。なお、問2、問4および問5の各製造量やセットアップ費での最適バッチの計算で利用し ているので、参考までにこれらのプログラムも提示する。

利用の手順

メニューバーの「ツール」からアドインによってソルバーを利用できるようにするだけでは、マク ロで利用することはできない。以下の手順がさらに必要になる。

- ① まず、MS 社の Office をアップデートする。特に最近アップデートしていない場合には、以 下の③の参照設定で現れなかったり、あるいは現れても実際にマクロが働かない。
- ② EXCEL を開いて、そのメニューバーの「Visual Basic Editor]のアイコンをクリックするか、

キーボードの Alt と F11 をおして Visual Basic Editor のウインドウを開く。

- ③ Visual Basic Editor が開いた状態で、このウインドウの[ツール] メニュー(EXCEL のウイ ンドウの「ツール」メユーではない。)の [参照設定] をクリックし、[参照可能なライブラ リ ファイル] の [SOLVER] チェック ボックスをオンにする。
	- このチェック ボックスが [参照可能なライブラリ ファイル] に表示されない場合は、[参 照] をクリックしてから、Office をセットアップしたフォルダの \Office10\Library\Solver ¥ にある Solver.xla を開く。

 先の①のアップデートが適切に行われていない場合に、この論攷に添付した EXCEL ファイル を立ち上げてそれからソルバーのマクロを働かせようとすると、「参照可能なライブラリ」の ソルバーの処に「参照不可 SOKVER」と出たり、あるいは「SOLVER]が現れてチェックされてい ても、実行しようとすると「サポートされていません」と言ったメッセージが現れて実際に働 かないことになる。

 ④ 以上が順当に行われると、Visual Basic Editor のプロジェクト・エクスプローラーに「参 照設定」が表示されるとともに、一連のソルバー関連の関数が、EXCEL のウインドウの数式バ ーの左にある「関数の挿入」の fx から利用できるようになる。そこには、SolverAdd から Sol verSolve まで十数個ソルバー関数が表示されるので、これらを利用してマクロを作成する。こ れによっていちいちソルバーのダイアローグボックスを開いてデータを入力して実行する必 要がなくなる。これは最適値の変化を見るとき等で便利に利用できる。

(なお、関数の挿入のダイアローグボックスでの「関数の分類」には「ユーザー定義」の内に 含められる。)

以上のマクロによるソルバーの利用を、問題1の各製造量での最適バッチサイズに利用する場合 には次のようなマクロを作成しておくと、ソルバーのウインドウをいちいち開く必要が無くなる。 Sub ソルバーの実行()

 $Dim<sub>5</sub>$  a\\$,  $h\$ 

SolverReset

a = InputBox("目標セルのセル番地", "セル番地")

b = InputBox("変化させるセルのセル番地","セル番地")

SolverOk Setcell:=Range(a), MaxMinVal:=2,ValueOf:=0, Bychange:=Range(b)

SolverSolve UserFinish:=True

End Sub

以上のマクロを実行すると、目標セルの番地と変化させるセルの番地の入力を要求するダイアロー グが現れるので、P11 と P10 を順次入力すると、問題1のシートの製造量 1,000,000 個の場合の最適 バッチサイズと総費用が、P10 と P11 に表示される。

(2)

 問1での各製造量での最適バッチを求めるマクロは、次のように設定する。尚この例では制約条 件が必要ないので、それを設定する SolverAdd 関数は利用していないが、利用例は紀要2号の論文の

```
注に触れている。 
 Sub 問1の最適バッチサイズの計算( ) 
    Dim a% 
   For a = 0 To 10
   ActiveSheet.Range("I4").Select 
   ActiveCell.Value = Cells(8, 4 + a).Value
   SolverReset 
   SolverOk Setcell:=Rrange("I6"),MaxMinVal:=2, ValueOf:=0,Bychange:=Range("I5") 
   SolverSolve Userfinish:=True 
   Range(I5:I6").Select 
   Selection.Copy 
   Cells(9, 4 + a). SelectActiveCell.PasteSpecial xlPasteValues 
   Next 
 End Sub
```

```
(3)
```

```
ユーザー定義関数の利用
```
この工程のセットアップ費と在庫費の合計(総費用)は、問題4の境界バッチサイズが生じる場合 には本文中に述べたように、IF 構文の形を取り、込み入ったものになる。そこでこうした場合には、 ユーザー定義関数の利用が有効になる。

これは Visual Basic Editor の標準モジュール上で次のような Function Procedure を入力する ことで

```
EXCEL の表関数と同様に利用できる。
```

```
Function batchcost(a, b, c, d, e, f, g) 
 Dim a!, b!, c%, d!, e!, f!, g!, h%, i!, J! 
  If (b - c) > 0 Then
 batchcost = a / b * d + (b * e + (b - c) * e * f) * g
  Else 
  batchcost = a / b * d + b * e * g End If 
End Function
```
なお、 '総費用を batchcost、製造量を a,バッチザイズを b,境界バッチサイズ c,セットアップ費 を d、在庫定数を e、在庫定数増加率 f、単位在庫費用を g とする。

(4)

```
 問題4の表6の作成のためのマクロ 
Sub 問4の最適バッチサイズの計算( ) 
  Dim a% 
 For a = 0 To 10
 ActiveSheet.Range("E39").Select 
 ActiveCell.Value = Cells(35, 4 + a).Value
 SolverReset 
  SolverOk Setcell:=Range("E41"),MaxMinVal:=2, ValueOf:=0,Bychange:=Range("E40") 
 SolverSolve Userfinish:=True 
 Range("E40:E41").Select 
 Selection.Copy 
 Cells(36, 4 + a). SelectActiveCell.PasteSpecial xlPasteValues 
 Next 
End Sub
```

```
(5)
```

```
 問5の各セットアップ費での最適バッチサイズの計算も同様にして次のマクロで実施している。
Sub 問 5 の最適バッチサイズの計算( )
```

```
 Dim a% 
 For a = 0 To 15
  ActiveSheet. Range("E23"). Select
  ActiveCell. Value = Cells(18, 3 + a). Value
   SolverReset 
   SolverOk Setcell:=Range("E25"),MaxMinVal:=2, ValueOf:=0,Bychange:=Range("E24") 
   SolverSolve 
   Range("E24:E25").Select 
   Selection.Copy 
 Cells(19, 3 + a). Select
  ActiveCell.PasteSpecial xlPasteValues 
  Next 
End Sub
```

```
(6) 問題5の問 2 の第5-2表の作成のマクロ 
Sub 問題 5 の問 2 の表の各最適バッチサイズ( )
```

```
 Dim a%, b% 
    Application.ScreenUpdating = False 
    For a = 0 To 15 
    For b = 0 To 15
     ActiveSheet.Range("O30").Select 
    ActiveCell.Value = Cells(38, 6 + a).Value
     ActiveSheet.Range("O31").Select 
    ActiveCell.Value = Cells(39 + b, 5).Value
     SolverReset 
     SolverOk Setcell:=Range("O33"),MaxMinVal:=2, ValueOf:=0,Bychange:=Range("O32") 
     SolverSolve UserFinish:=True 
     Range("O32").Select 
     Selection.Copy 
    Cells(39 + b, 6 + a). Select ActiveCell.PasteSpecial xlPasteValues 
     Next 
    Next 
    Application.ScreenUpdating = True 
 End Sub 
(7) 問題5の問2の(2)のソルバーのマクロ。 
 Sub 問題 5 の問 2 の 2 の目標の達成組み合わせ( ) 
    SolverReset 
    SolverOk Setcell:=Range("E33"),MaxMinVal:=3, ValueOf:=8200000,Bychange:=Range("E29:E3
    SolverAdd CellRef:=Range("E29"), Relation:=3,FormulaText:=Range("F29") 
    SolverAdd CellRef:=Range("E30"),Relation:=3,FormulaText:=Range("F30") 
    SolverAdd CellRef:=Range("E31"),Relation:=2,FormulaText:=Range("F30") 
    SolverSolve UserFinish:=False
```

```
 Application.ScreenUpdating = True
```

```
End Sub
```
1")

(8) 折れ線グラフと散布図によるグラフの特徴では、特に回帰式に関連しては次のような違いに 注意することが重要である。

第2表の資料からグラフを作成して回帰式を得るには、散布図を利用する方法と、折れ線グラフを 利用する方法とがある。両者の違いのいくつかを上げておく。

- (1) グラフの範囲と表示間隔等
- 1.折れ線グラフでは、範囲と間隔は表を作成する段階で決定しておく必要がある。これを 等間隔で設定しないとグラフが正常に表示されないほか、特に近似式を求める場合には、 近似式そのものが意味をなさなくなる。
- 2.散布図では、後で任意の範囲と間隔を変更できる。
- (2) グラフの線の色や太さ、説明文等

いずれの方法でも事後的に自由に変更できる。

- (3) グラフからの回帰式はいずれも近似式の追加で得られるが、この回帰式に大きな相違が ある。
- 1.折れ線グラフでは得られた近似式の X は、横軸の項目の番号であり、従ってある X の数値 に対するY の値を近似式から求めるには、次の算式によって実際にx の値を近似式の X に換 算する必要がある。

X=(x-表の最初の値)/表のx値の間隔+1

2. 散布図の場合にはxの値をそのまま利用して得られた近似式からyの値を予測することが できる。

では回帰式の利用では散布図の利用が何時でも便利かというと、そうとも限らないので、両者を適 時使い分けることが有効になる。

<注>

この論文の EXCEL シートは、これまでの号と同様に、LEC 会計大学院ホームページで公開している ので利用されたい。閲覧するためには、下記のユーザー名とパスワードが必要になる。

ユーザー名: kiyou6 アスワード: 091225